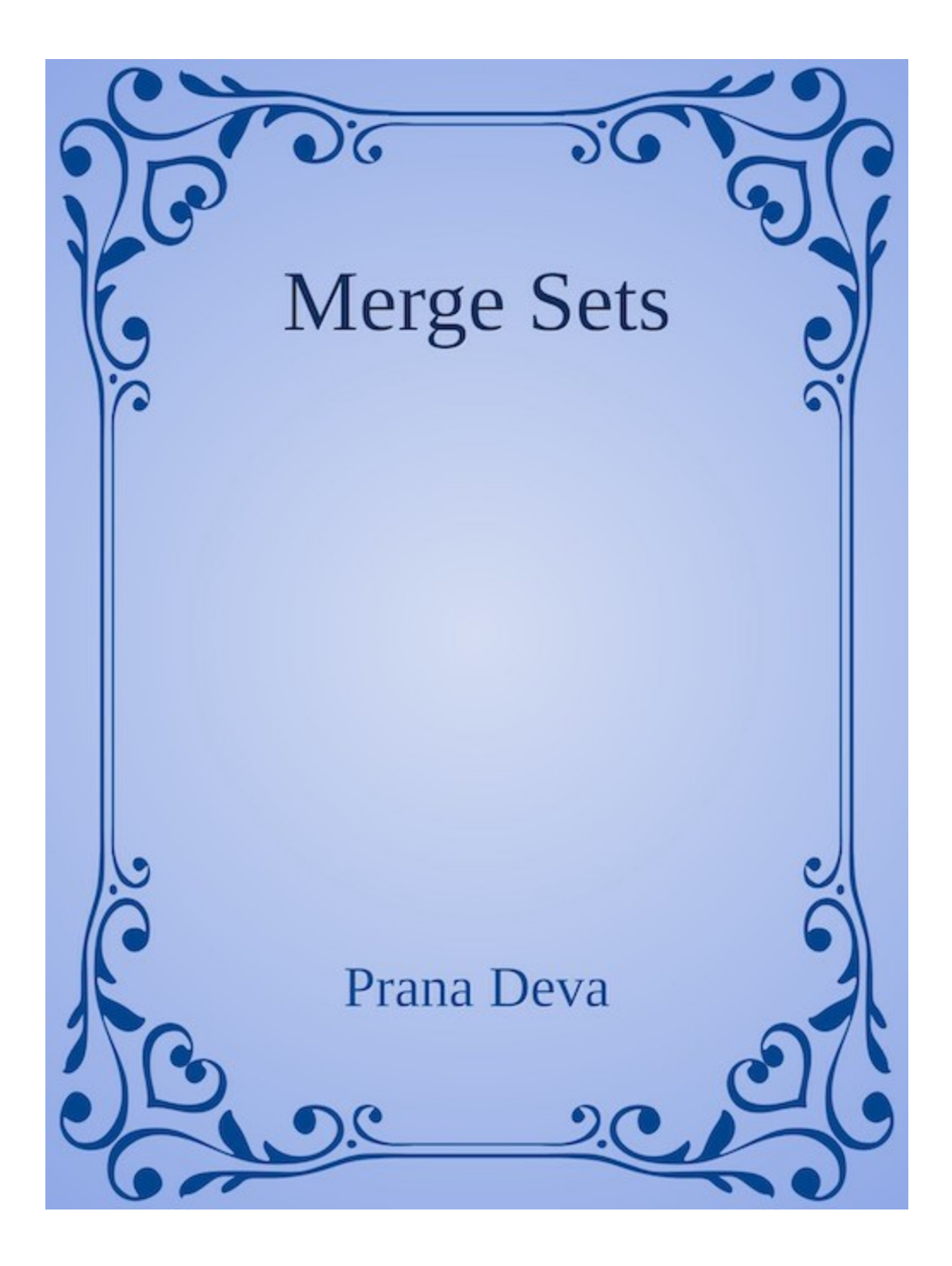

# **[Spooky2](http://www.spooky2tools.com/) Tools**

Tools to enhance the Spooky2 Experience

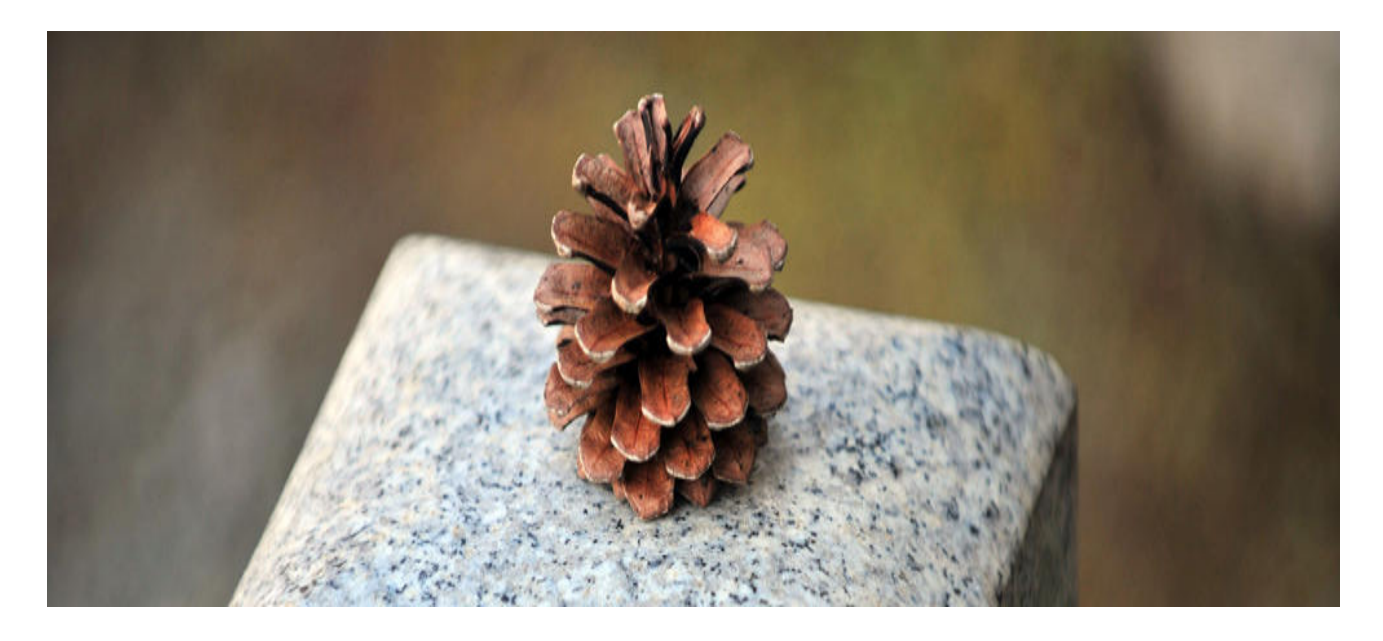

# **Merging Frequency Sets**

# **Table of Contents**

<span id="page-1-6"></span><span id="page-1-5"></span><span id="page-1-4"></span><span id="page-1-3"></span><span id="page-1-2"></span><span id="page-1-1"></span><span id="page-1-0"></span>Merging [Frequency](#page-2-0) Sets [Creating](#page-4-0) Presets The [Search](#page-5-0) Tool Shell Preset [Settings](#page-6-0) [Merging](#page-7-0) Sets Tutorial [Merging](#page-9-0) Presets Tutorial Final [Notes](#page-11-0)

#### <span id="page-2-0"></span>**Merging [Frequency](#page-1-0) Sets**

This tool creates the necessary codes to merge two separate frequency sets so that one set can be output on Out1 of the Spooky-XM generator, and the other frequency set can be output on Out2 of the same Spooky-XM generator. The image below is the state of the tool after you click the "+" button to the right of the *Set 1* text field.

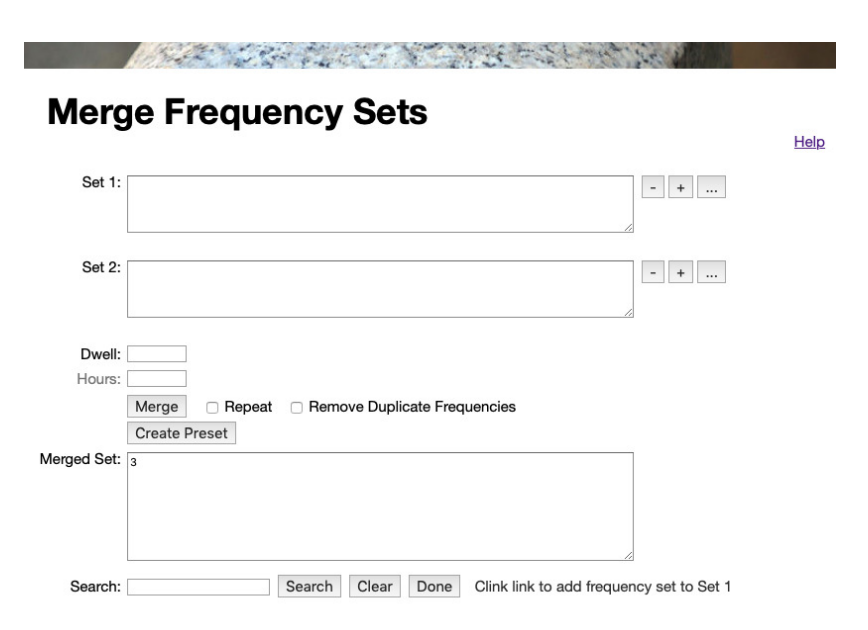

To create a merged frequency set, enter your first frequencies to the *Set 1* text field, enter the second frequency set into the*Set 2* text field, and click the *Merge* button. The result will be place in the *Merged Set* text field.

The "-" button next to the *Set 1* text field will clear the values inside the *Set 1* text field. The "-" button next to the *Set 2* text field will clear the values inside the *Set 2* text field.

The "+" button next to the *Set 1* text field will bring a search form below than can be used to append frequency sets into the *Set 1* field. Similarly, the "+" button next to the *Set 2* text field will bring a search form below than can be used to append frequency sets into the *Set 2* field.

The "..." button next to the *Set 1* text field will bring an Import Dialog that can be import frequencies from a Spooky2 preset into the *Set 1* field. Similarly, the "..." button next to the *Set 2* text field can import frequencies into the *Set 2* field.

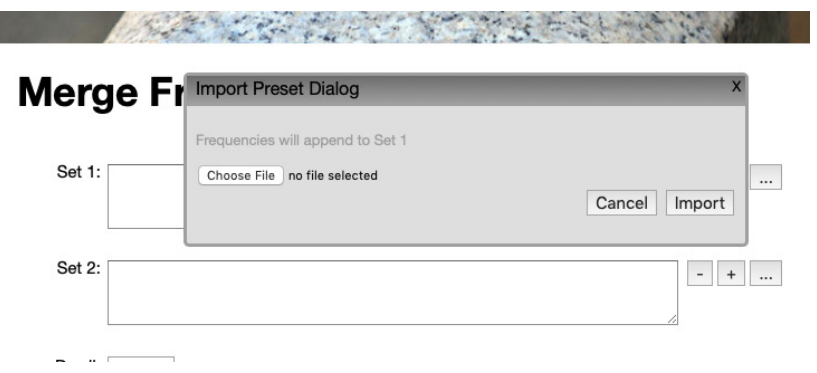

Clicking Cancel or the close box will close the Import Dialog. Click the *Choose File* button (this button may have a different name, like *Browse*) to select a Spooky2 Preset. Or if you had previously selected a preset before and the preset's name is already displayed, you can click the Import button.

The *Dwell* text field holds the default dwell. If the field is empty, the default dwell is 180 seconds.

The *Hours* text field holds the max number of hours to run when *Repeat* is checked. This *Hours* field is disabled when *Repeat* is unchecked, and enabled when *Repeat* is checked.

The *Merge* button will merge the frequencies of Set 1 and Set 2 with frequencies.

The *Repeat* checkbox tell the Merge command to potentially repeat the merge multiple times. Without Repeat set, the merge is repeated just once, and if one set is shorter than the other, when the shorter set ends, it starts at the beginning of the set again. When Repeat is checked, both sets are repeated until they both end together. This means the total number of merged frequencies is the least common multiple of the counts of Set 1 and Set 2. When the number of frequencies generated by the *Repeat* option is large, you may wish to limit the frequencies by specifying the *Hours* field.

The *Remove Duplicate Frequencies* checkbox removes the duplicate frequencies across both Set 1 and Set 2 in the merged result.

#### <span id="page-4-0"></span>**[Creating](#page-1-1) Presets**

Once you've created your merged set, you can create a preset with the merged result. Click the *Create Preset* button to bring of the Create Preset Dialog.

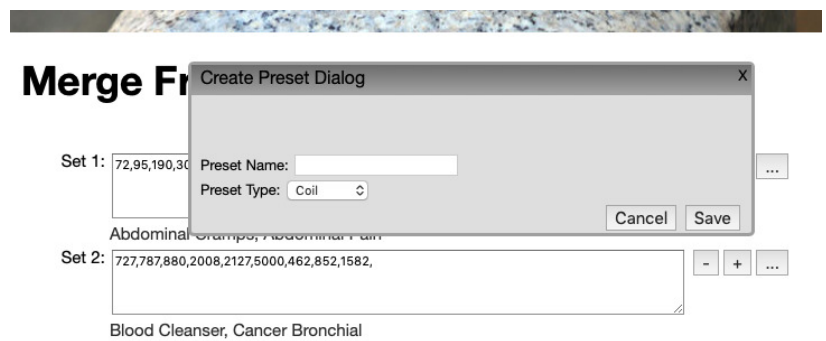

Click on the *Choose File* (or on some browser this will be the *Browse*) button. Then select a Spooky preset in the Open Dialog. The Spooky presets are stored on your hard drive under C:\Spooky2\Preset Collection\. When you click the *Create Preset* button, if you have already opened a preset, it will show in the *Choose File/Browse* section. In this case, if you want to use that preset again, click the Import button.

#### <span id="page-5-0"></span>**The [Search](#page-1-2) Tool**

The Search Tool appears beneath the*Merged Set* text area after you click one of the "+" buttons described above.

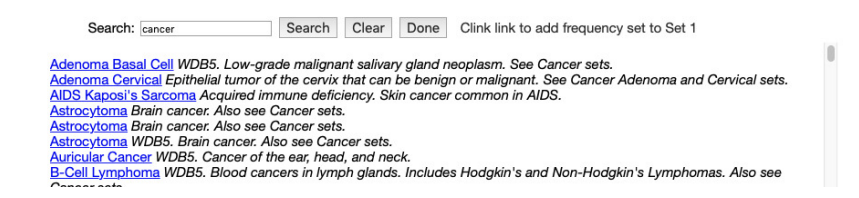

Type a pattern into the *Search* field, and type the Enter key or click on the *Search* button. If your search pattern matches a frequency set in the Spooky2 database, the results will be displayed below the *Search* field. Clicking on one of the search result links will append that frequency set into either the *Set 1* or *Set 2* text field, based on which "+" button you last clicked. Next to the *Done* button is a hint telling which text field will receive the frequency set you specify.

The *Clear* button will clear out the *Search* text field, and empty out the previous search results. The *Done* button will hide the entire Search Tool.

### <span id="page-6-0"></span>**Shell Preset [Settings](#page-1-3)**

Most of the shell presets for Contact or Remote assume the use of the Spooky Boost. This means that the waveform for Out 2 in the Settings tab is typically *Inverse + Sync*. For the merged set results to work correctly, you must choose a waveform for Out 2, something other than *Inverse + Sync* or *Follow Out 1*, say like *Square Wave* or *Reverse Sawtooth Wave* (see image below).

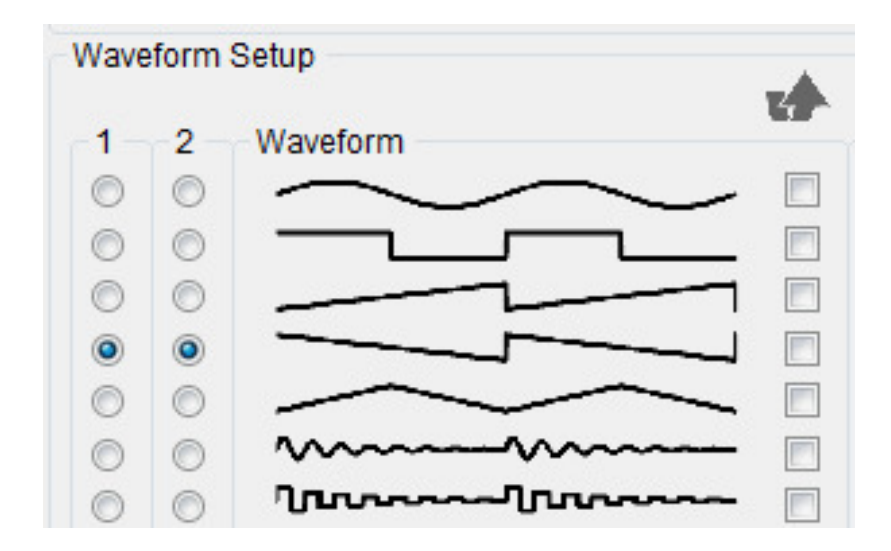

Alternatively, you can use the *Create Preset* button to create your Remote, Contact, or Coil presets.

#### <span id="page-7-0"></span>**[Merging](#page-1-4) Sets Tutorial**

In this tutorial, we will run two cancer frequencies sets (*Adenoma Basal Cell* and *Auricular Cancer*) on Out1, and two diabetes frequencies sets (*Children Diabetes* and *Diabetes Associated Infection*) on Out2.

- 1. Click on the "+" button next to the *Set 1* text field. This makes the Search field and buttons appear, and tells the tool to put frequencies into the *Set 1* text field.
- 2. Type *cancer* into the *Search* field.
- 3. Click the *Search* button or type the Enter key. Results will appear below the *Search* field.

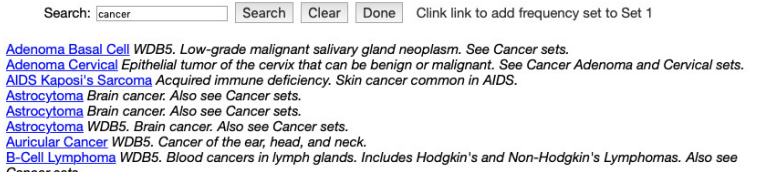

4. Click the *Adenoma Basal Cell* link. Some values will appear in the *Set 1* text field.

 $\blacksquare$ 

- 5. Click the *Auricular Cancer* link. Some values will be appended to the existing values in the *Set 1* text field.
- 6. Click on the "+" button next to the *Set 2* text field. This tells the tool to put frequencies into the *Set 2* field.
- 7. Click the *Clear* button.
- 8. Type *diabetes* into the *Search* field.
- 9. Click the *Search* button or type the Enter key. Results will appear below the *Search* field.

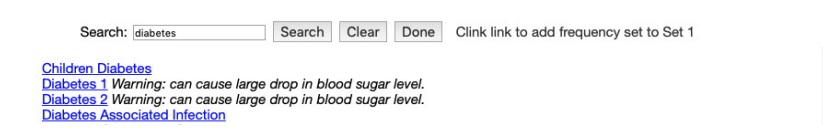

- 10. Click the *Children Diabetes* link. Some values will appear in the *Set 2* text field.
- 11. Click the *Diabetes Associated Infection* link. Some values will be appended to the existing values in the *Set 2* text field.
- 12. Click the *Merge* button. Results will appear in the *Merged Set* text field.

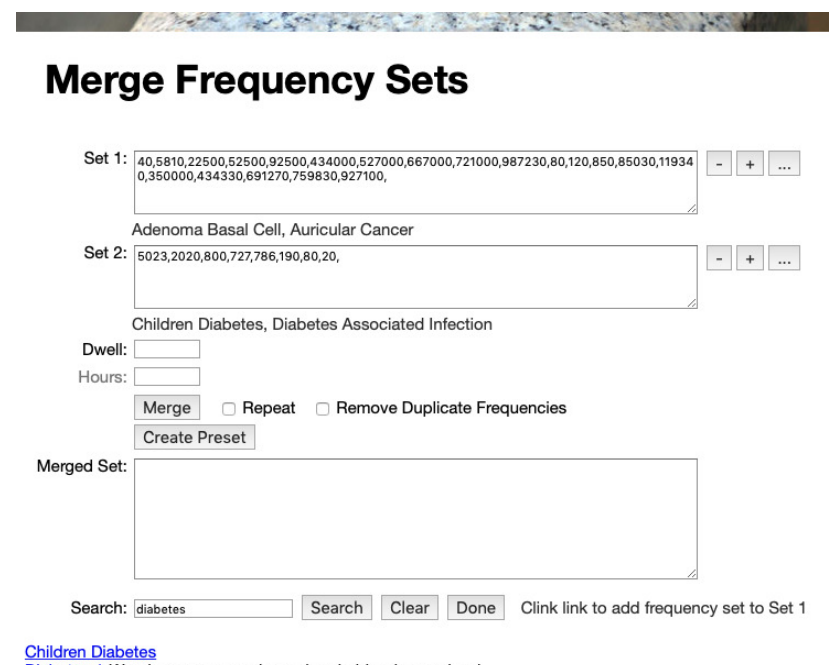

Diabetes 1 Warning: can cause large drop in blood sugar level.<br>Diabetes 1 Warning: can cause large drop in blood sugar level.<br>Diabetes Associated Infection

#### <span id="page-9-0"></span>**[Merging](#page-1-5) Presets Tutorial**

In this tutorial, we are going to merge the*Overall Dental Health (R) - JK* with the *Multi-Vitamin and Mineral (R) - JW* preset.

1. Click on the "..." button next to the *Set 1* text field.

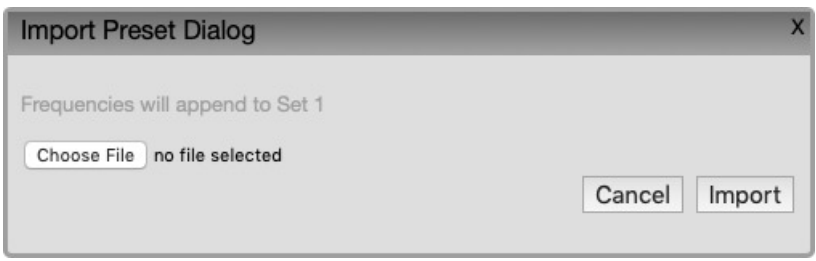

2. Click on the *Choose File/Browse* button in the Import Preset Dialog. Then navigate to C:\Spooky2\Preset Collections\Miscellaneous\Remote\, then choose *Overall Dental Health (R) - JK.txt*. Upon doing this Set 1 will contain:

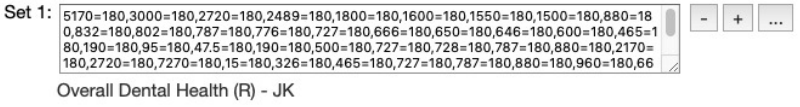

- 3. Click on the "..." button next to the *Set 1* text field.
- 4. Click on the *Choose File/Browse* button in the Import Preset Dialog. Then navigate to C:\Spooky2\Preset Collections\Heal\Remote\, then choose *Multi-Vitamin and Mineral (R) - JW.txt*.
- 5. Check the Repeat checkbox.
- 6. Click the Merge button. Result will appear in the *Merged Set* text area.
- 7. Check the *Create Preset* button.
- 8. Type a name into the *Preset Name* text field.
- 9. In the *Preset Type* selector, choose *Remote*.
- 10. Click the Save button.
- 11. The results are in your Downloads folder where you browser saves downloaded files. In the picture below, the preset file is saved to a file called *Dental Vitamins (R) - BY.txt*.

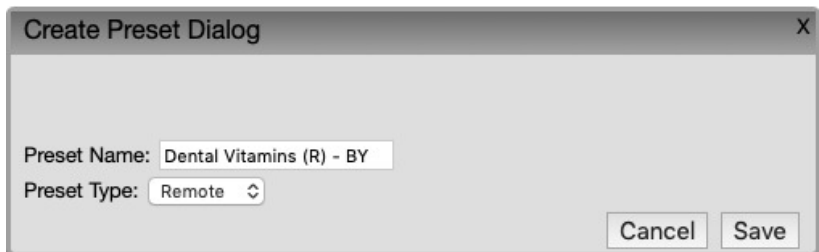

12. Copy this preset file to the C:\Spooky2\Preset Collections\User\ folder.

# <span id="page-11-0"></span>**Final [Notes](#page-1-6)**

If the frequency set for Out2 contains any special codes, i.e. a sweep (for example 1000-2000=3600), or waveforms or other special properties (for example 7.83 D50 W9 A9.5 O100), these special codes will be stripped out.

If your sets contain a sweep, the sweep must in*Set 1*, as Spooky cannot do an independent sweep in the Out 2 channel.